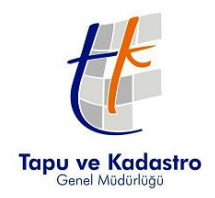

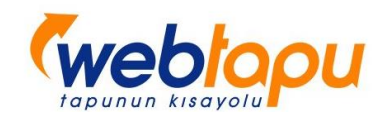

# WEB TAPU SİSTEMİ VATANDAŞ PORTALI KULLANIM KILAVUZU

# **İÇİNDEKİLER**

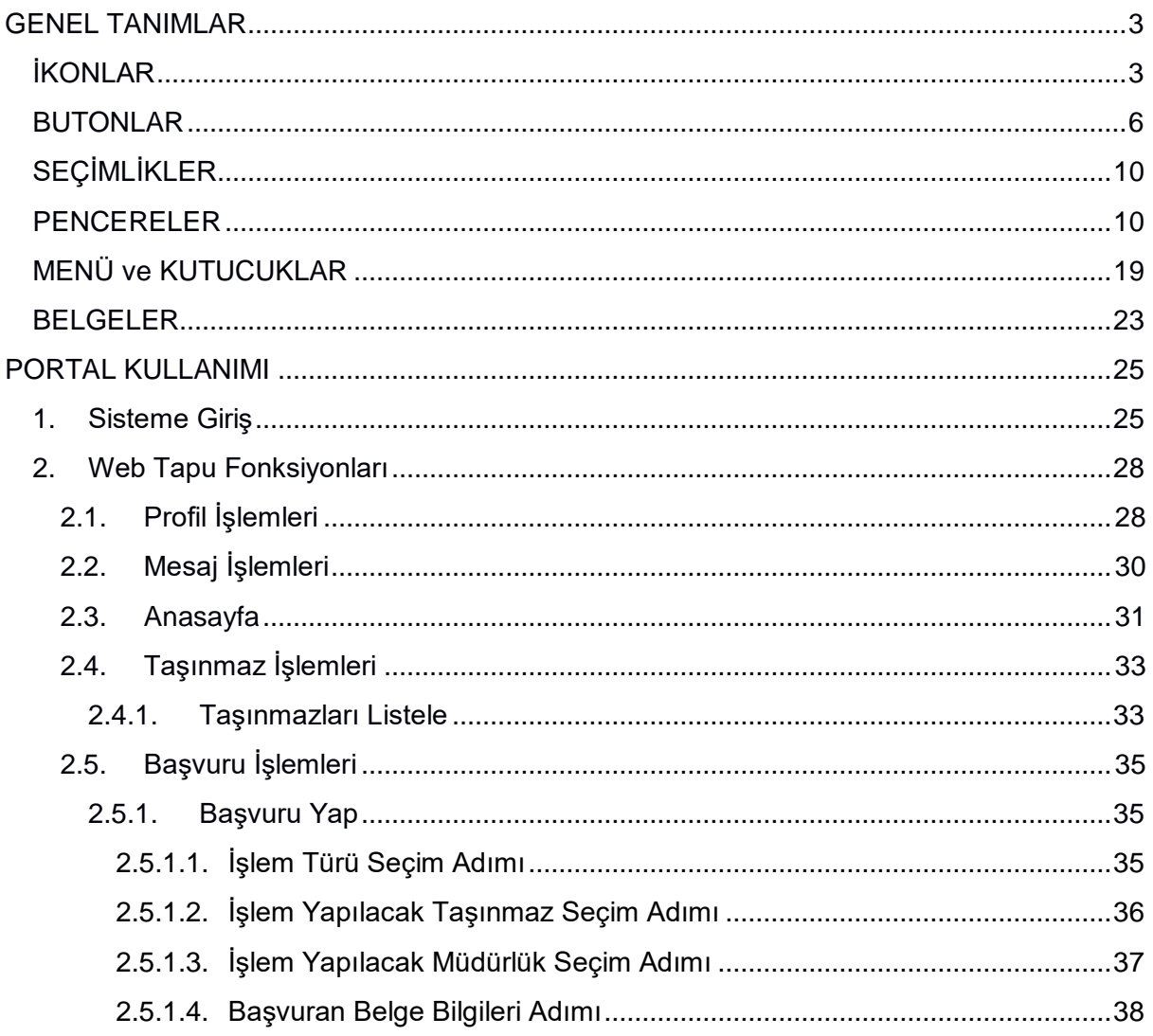

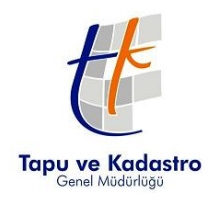

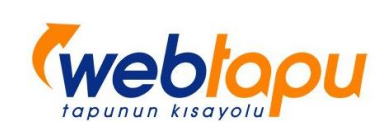

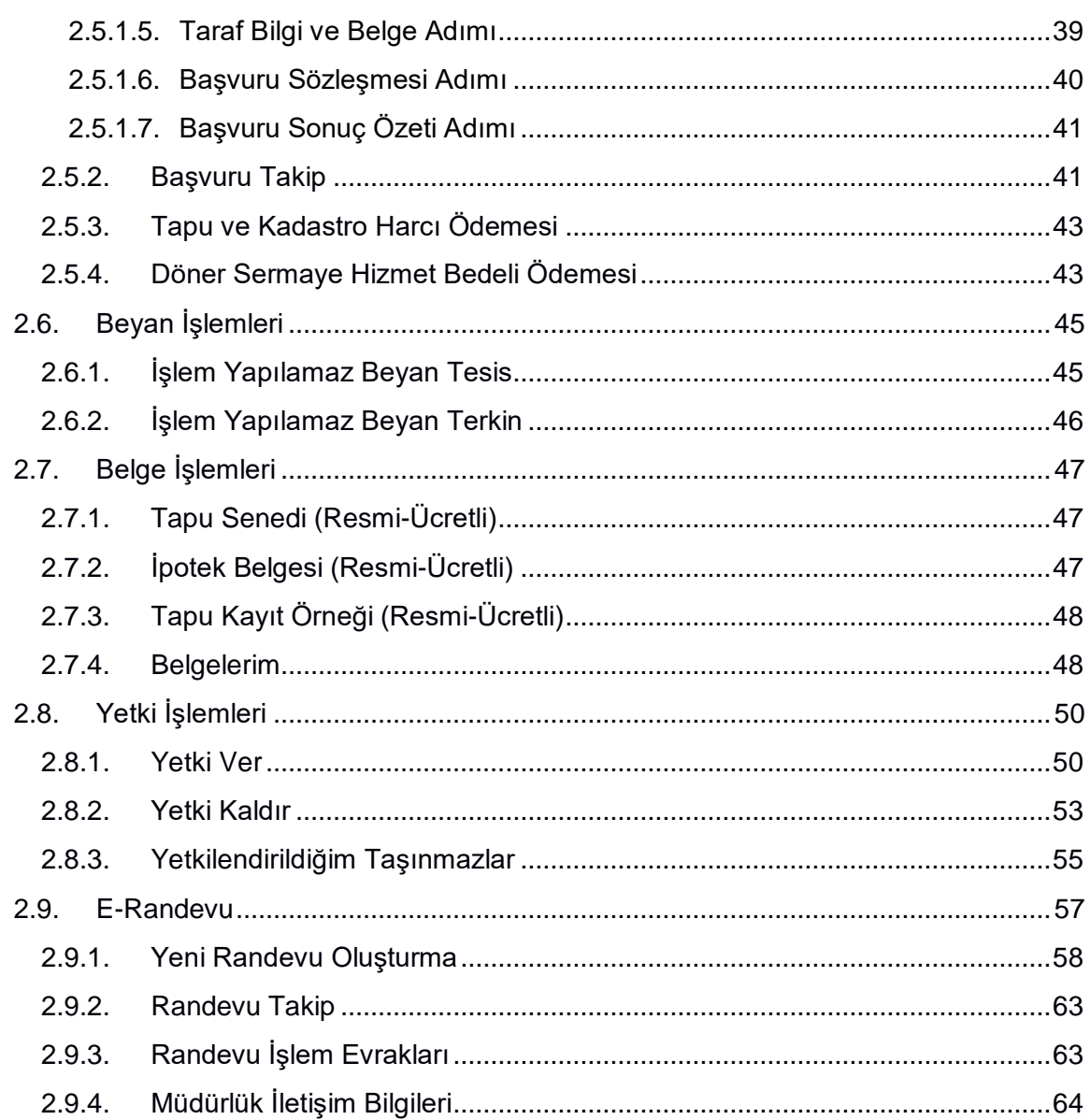

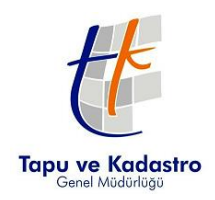

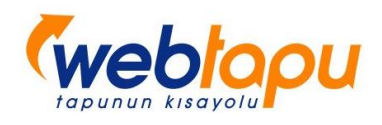

# <span id="page-2-0"></span>GENEL TANIMLAR

## <span id="page-2-1"></span>İKONLAR

<span id="page-2-5"></span><span id="page-2-4"></span><span id="page-2-3"></span><span id="page-2-2"></span>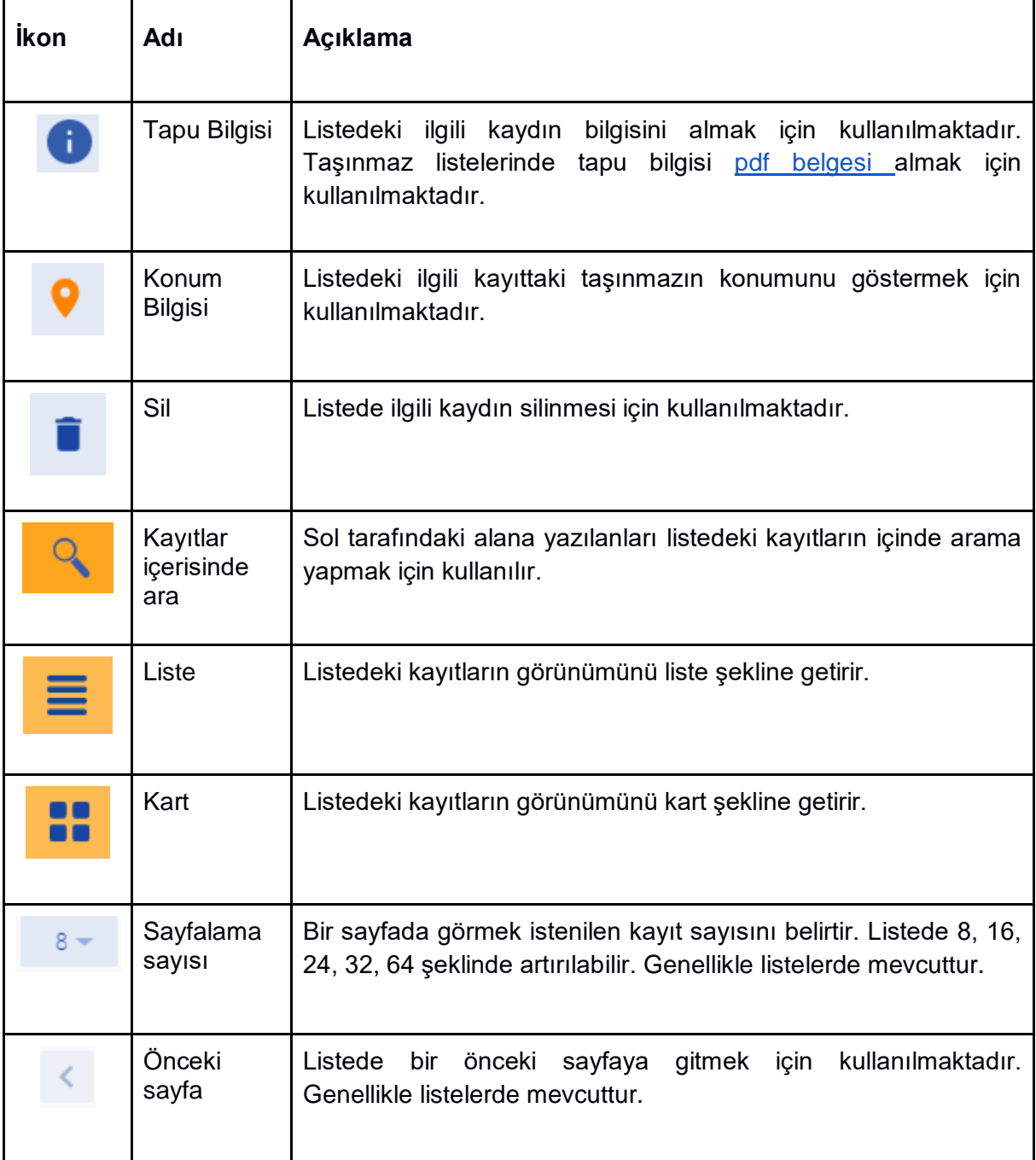

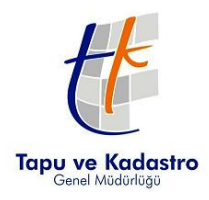

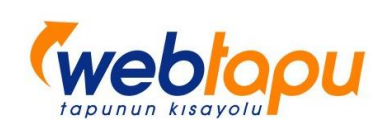

<span id="page-3-4"></span><span id="page-3-3"></span><span id="page-3-2"></span><span id="page-3-1"></span><span id="page-3-0"></span>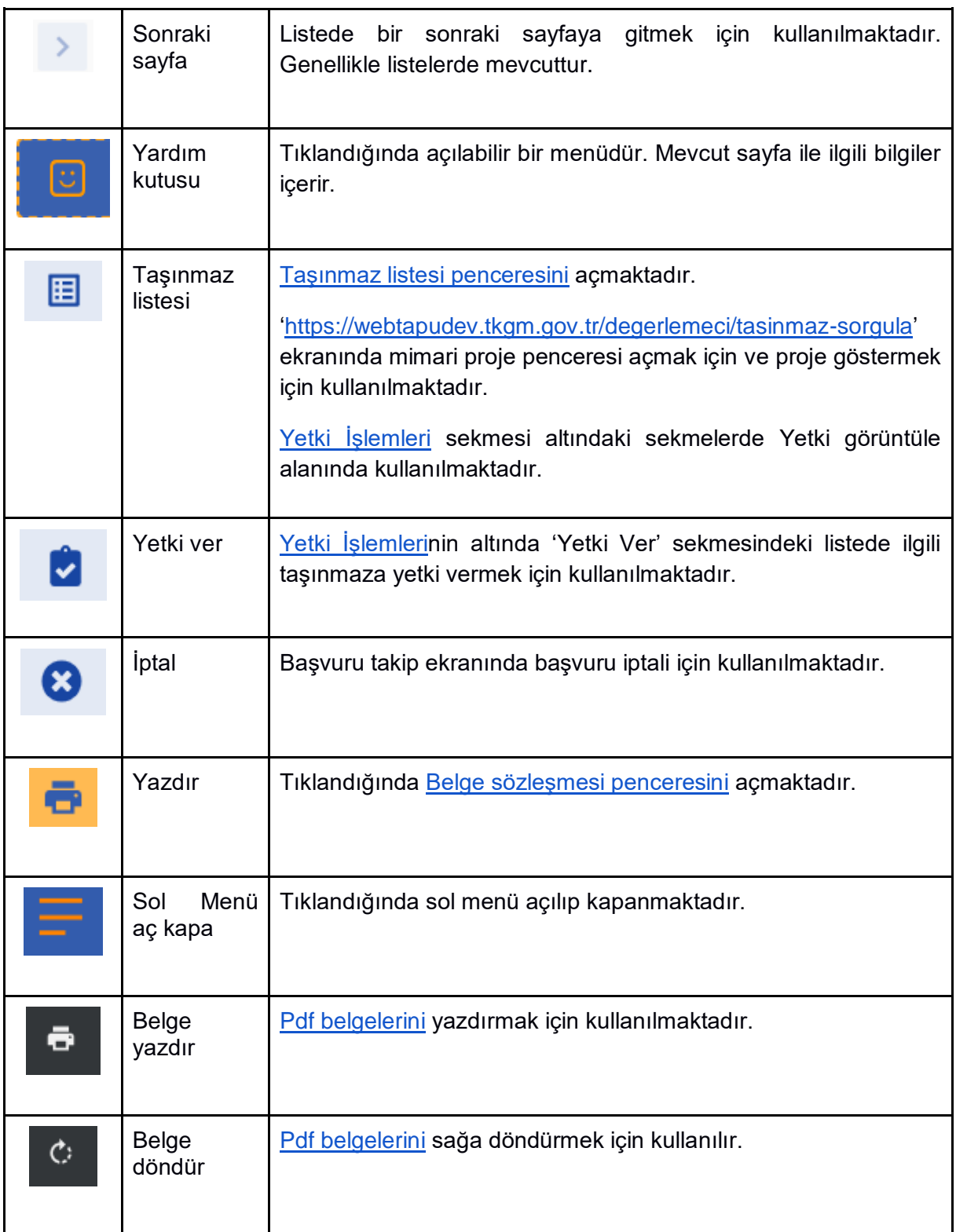

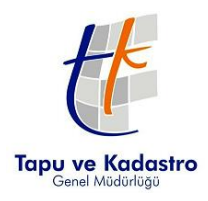

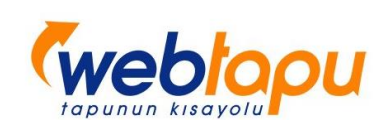

<span id="page-4-1"></span><span id="page-4-0"></span>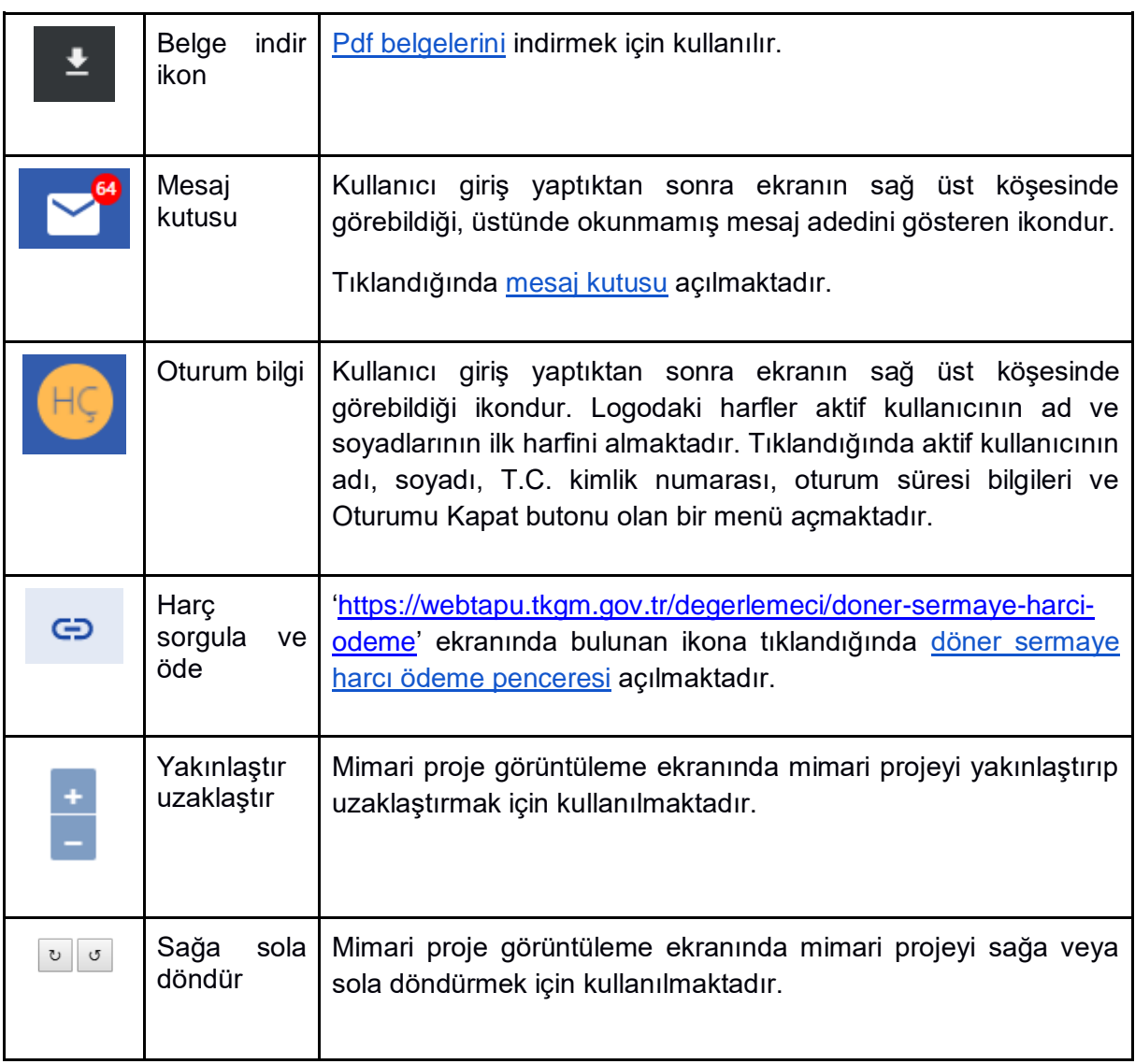

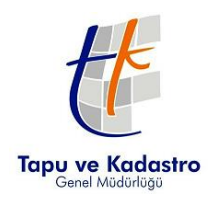

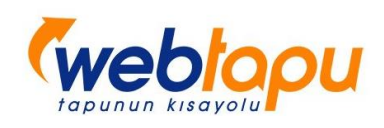

## <span id="page-5-0"></span>BUTONLAR

<span id="page-5-4"></span><span id="page-5-3"></span><span id="page-5-2"></span><span id="page-5-1"></span>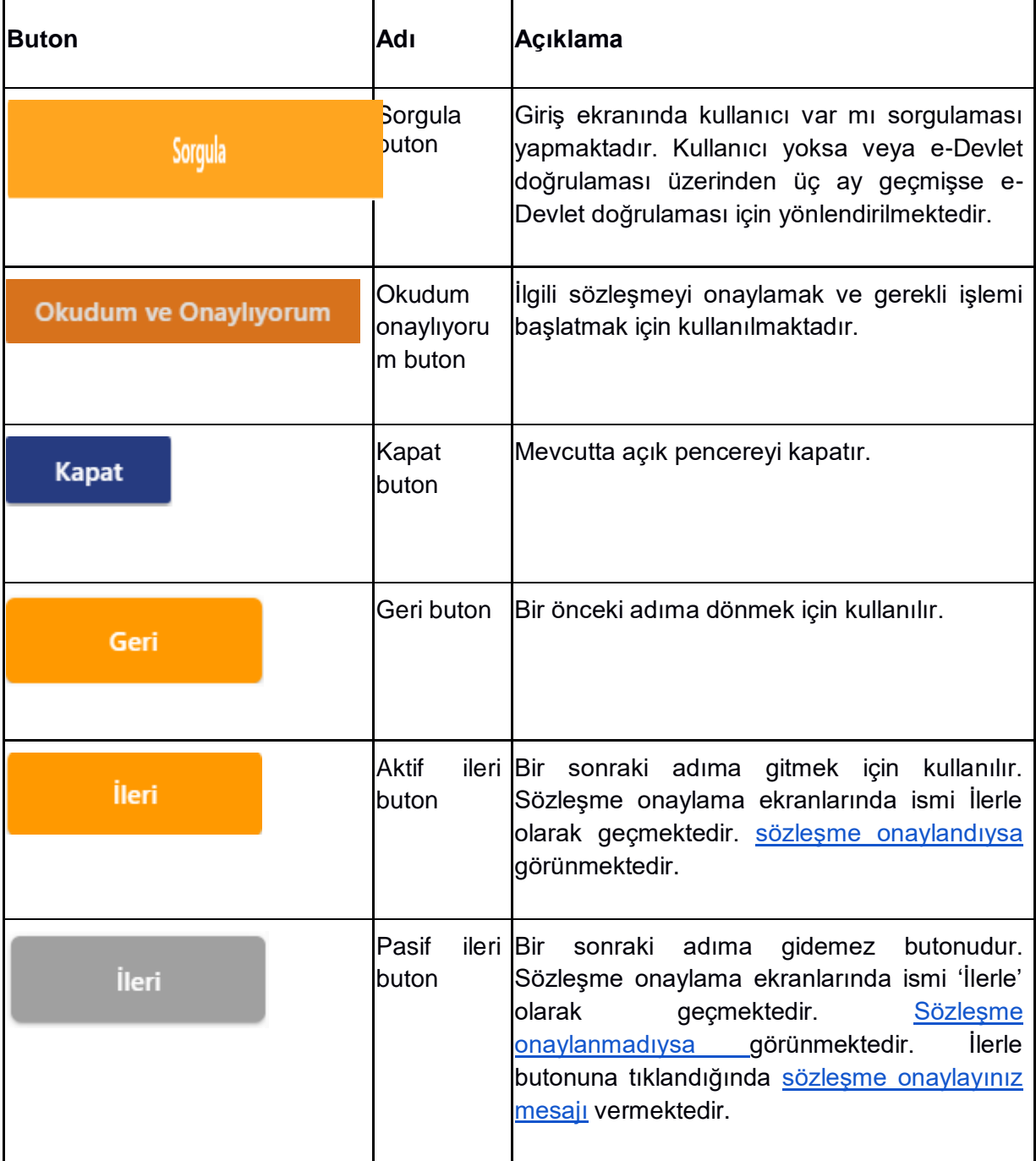

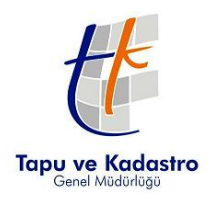

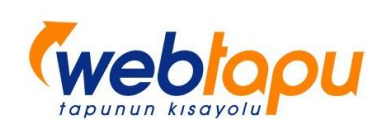

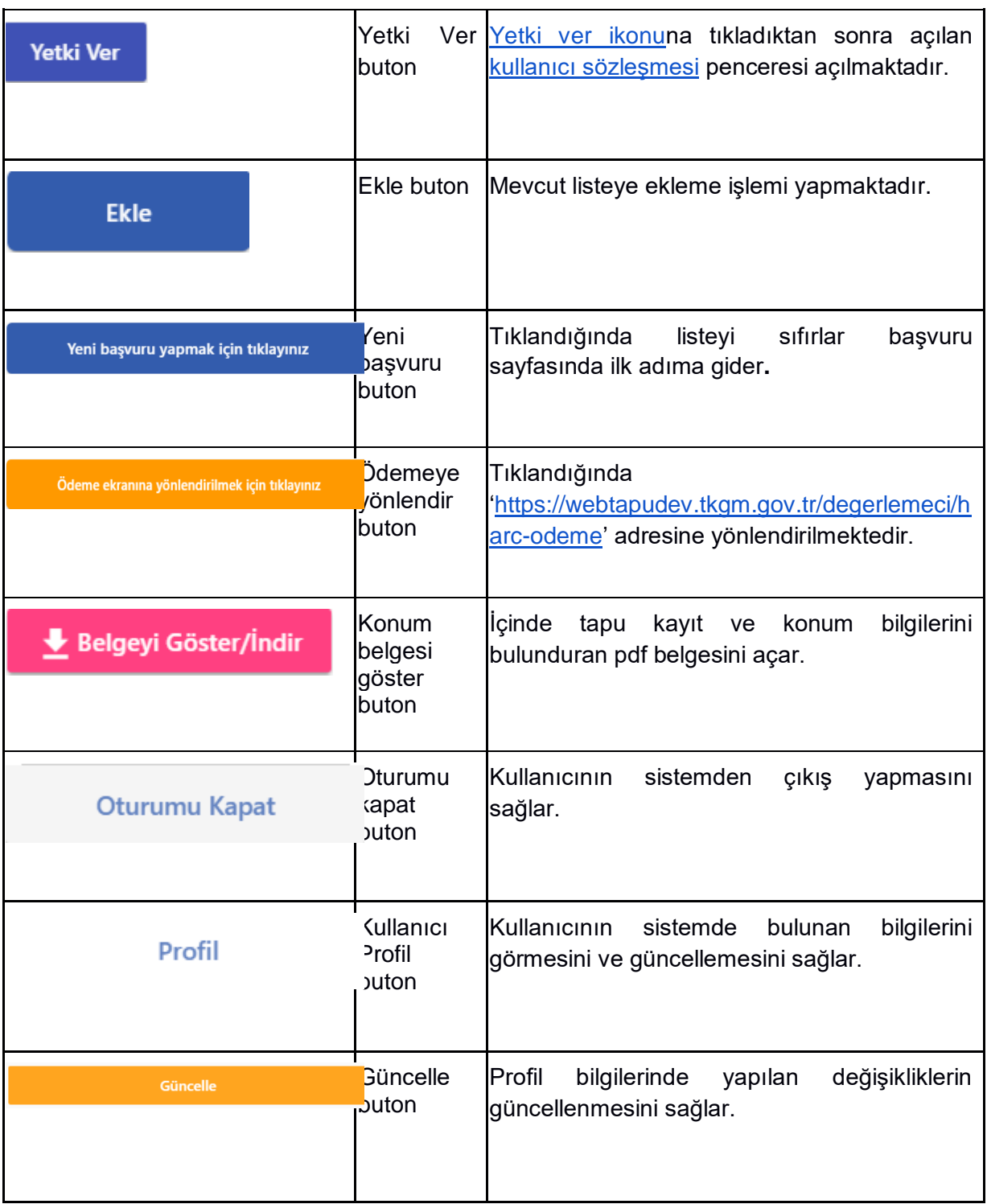

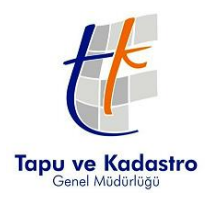

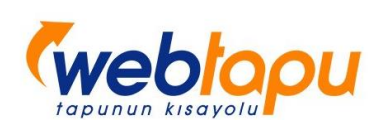

<span id="page-7-3"></span><span id="page-7-2"></span><span id="page-7-1"></span><span id="page-7-0"></span>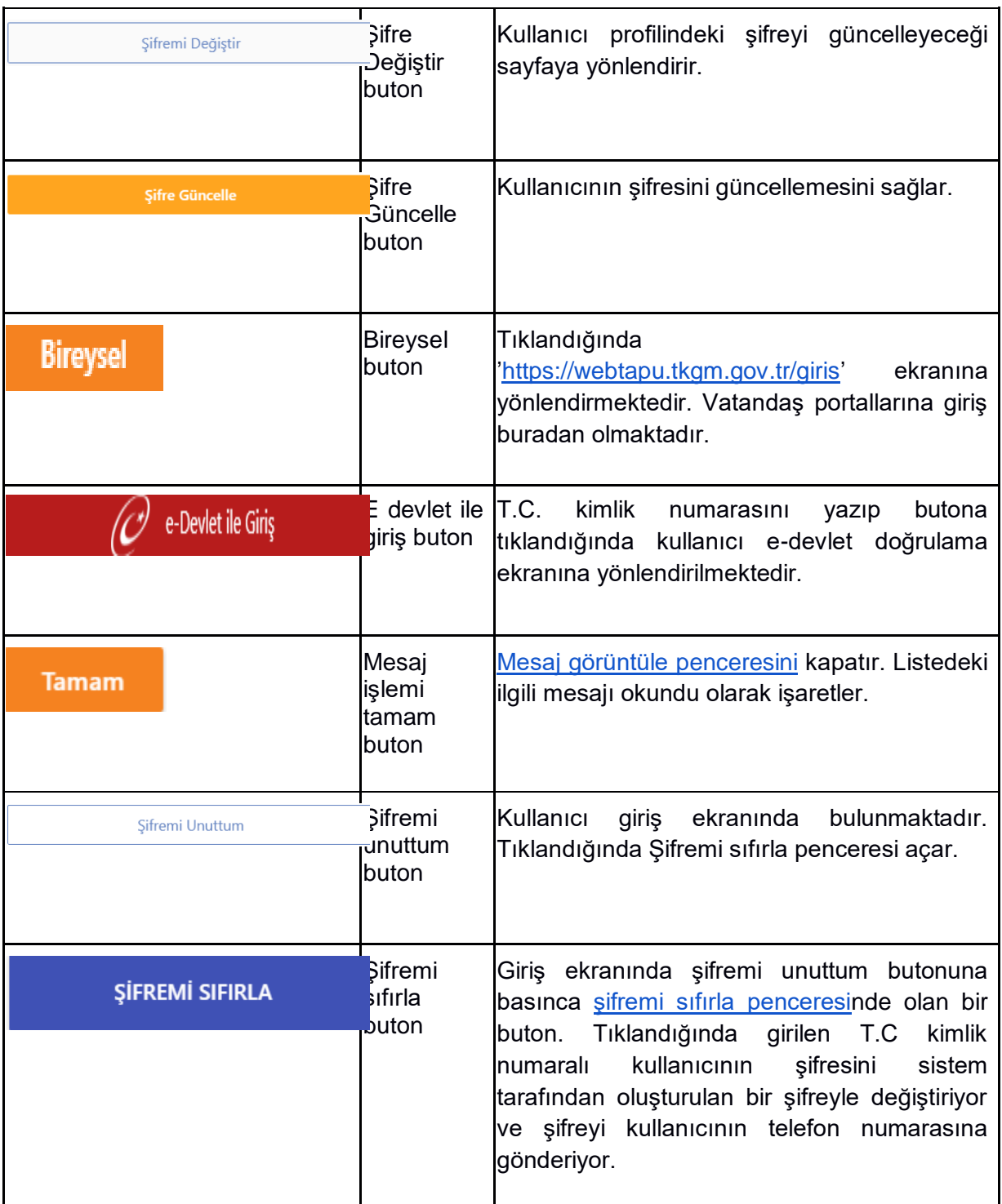

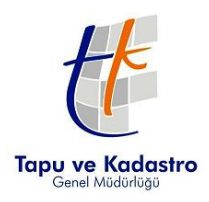

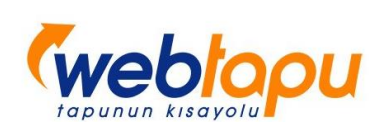

<span id="page-8-1"></span><span id="page-8-0"></span>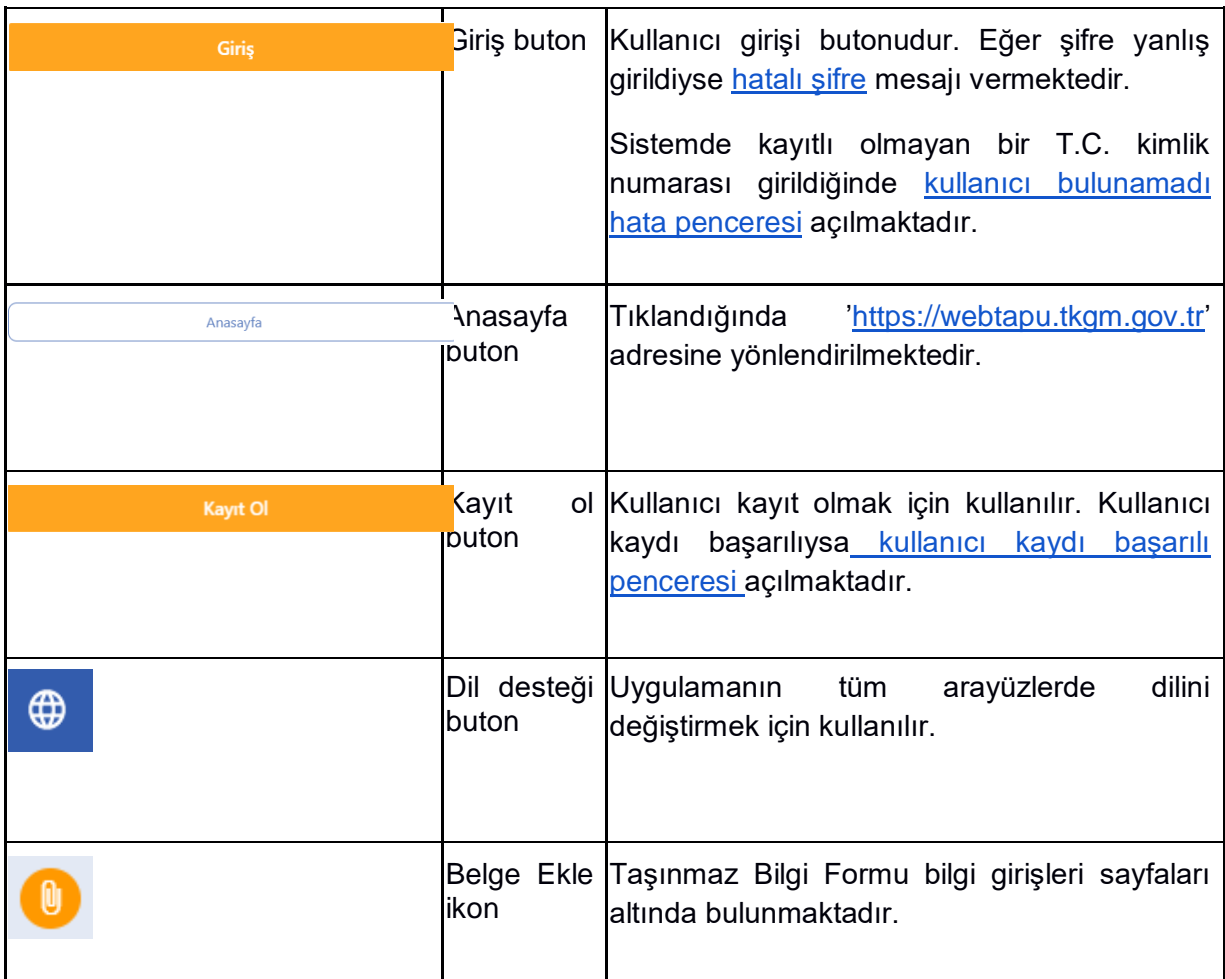

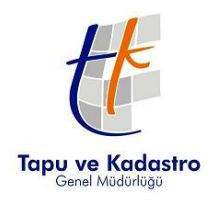

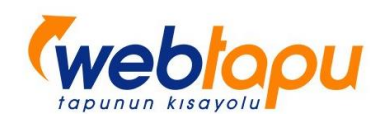

# <span id="page-9-0"></span>SEÇİMLİKLER

<span id="page-9-4"></span>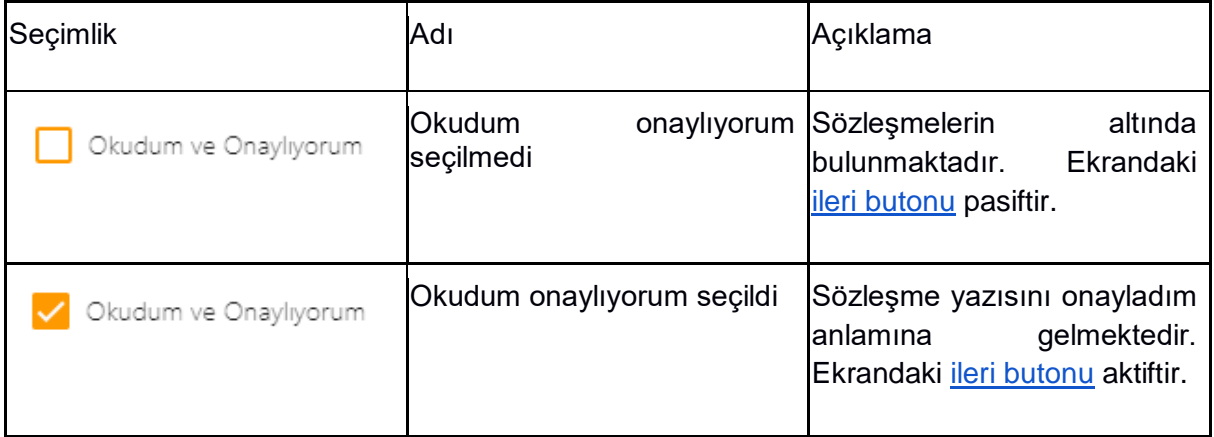

## <span id="page-9-3"></span><span id="page-9-1"></span>PENCERELER

<span id="page-9-2"></span>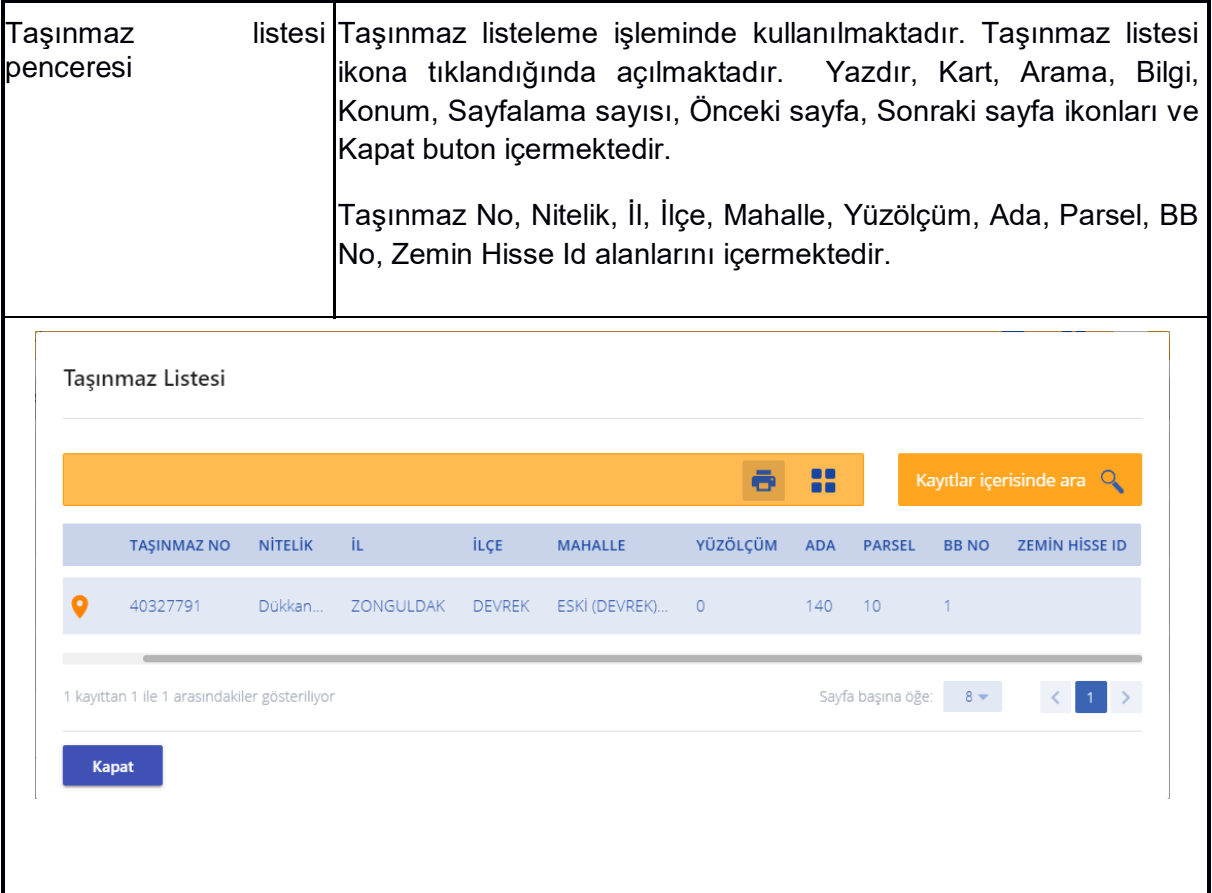

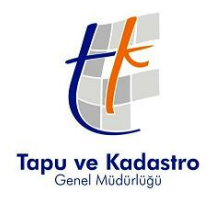

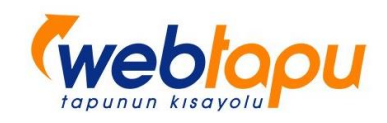

<span id="page-10-0"></span>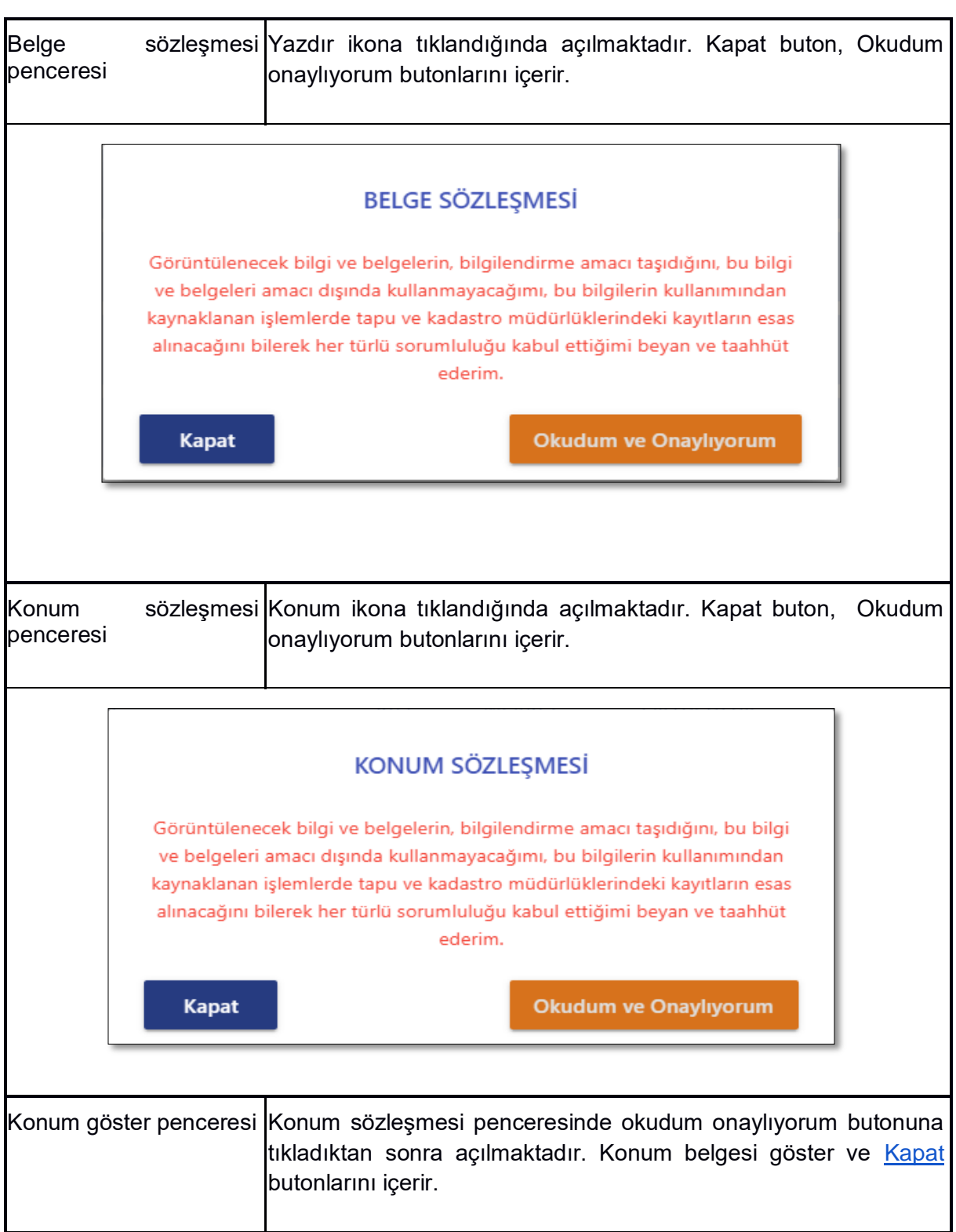

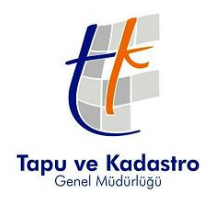

<span id="page-11-1"></span>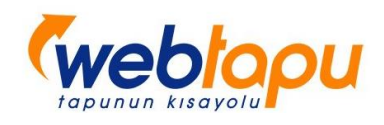

<span id="page-11-0"></span>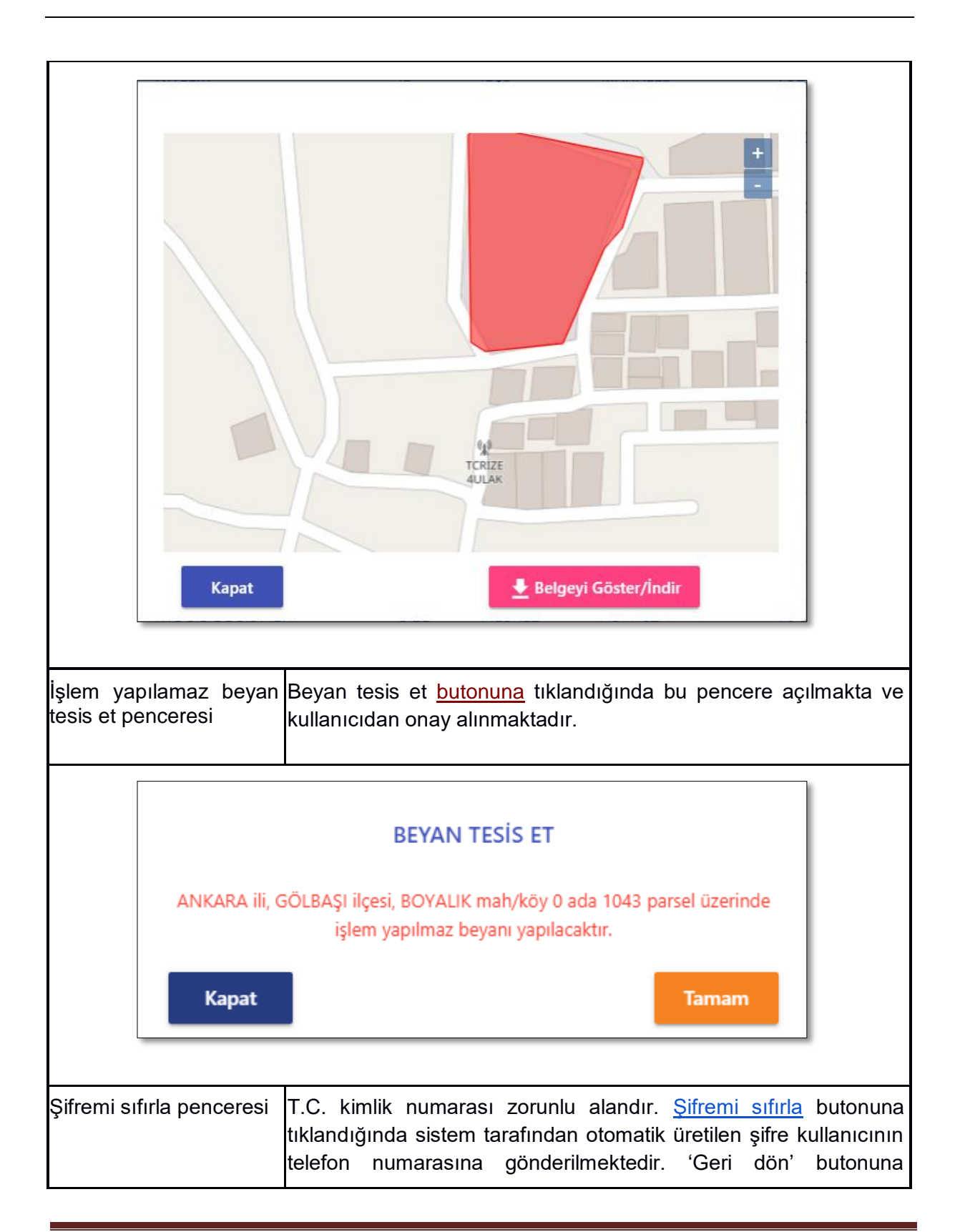

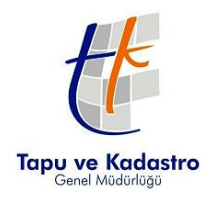

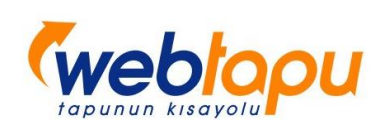

<span id="page-12-1"></span><span id="page-12-0"></span>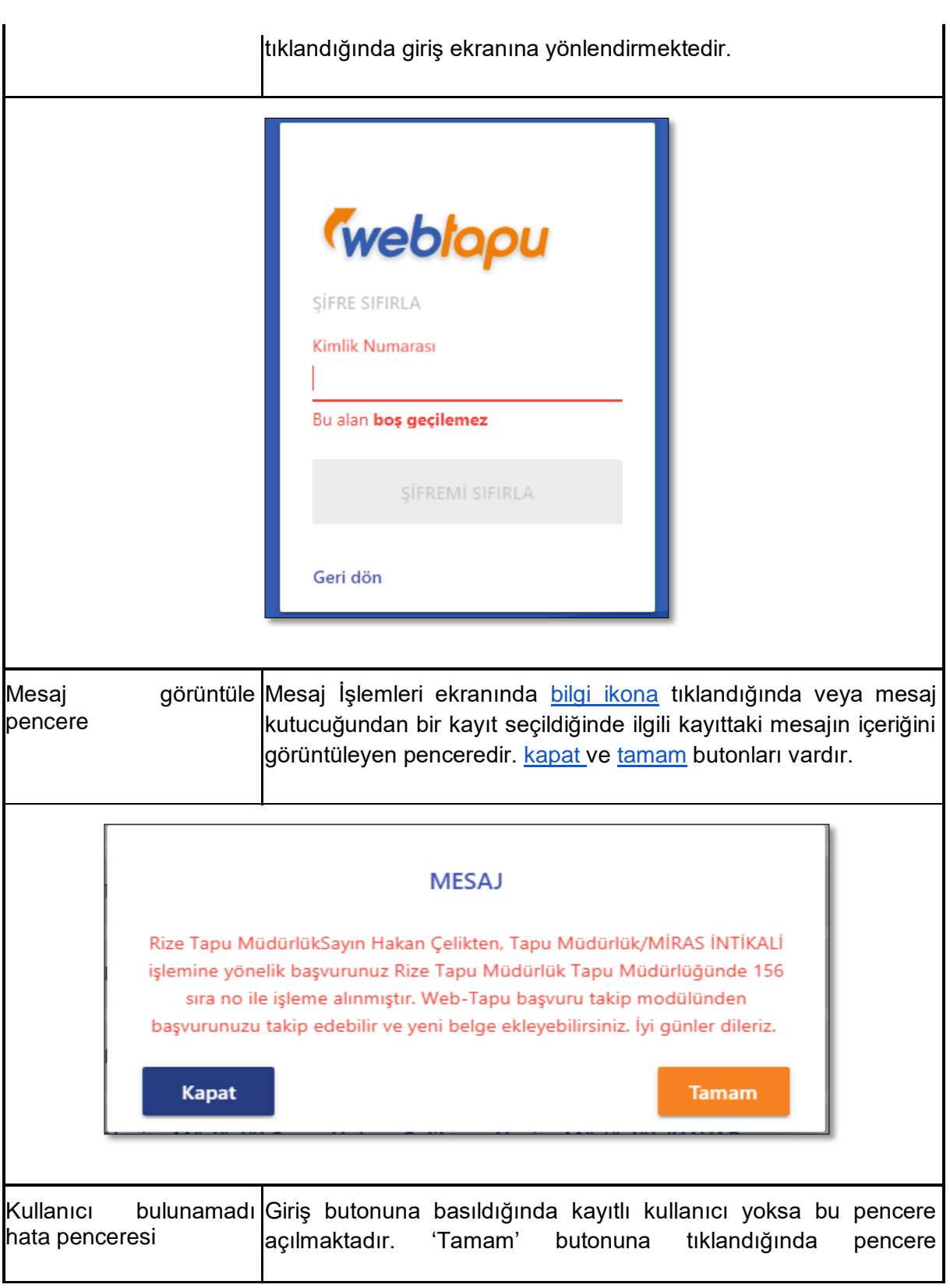

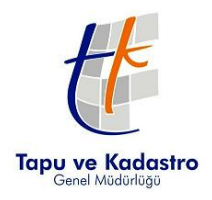

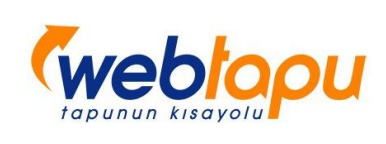

<span id="page-13-0"></span>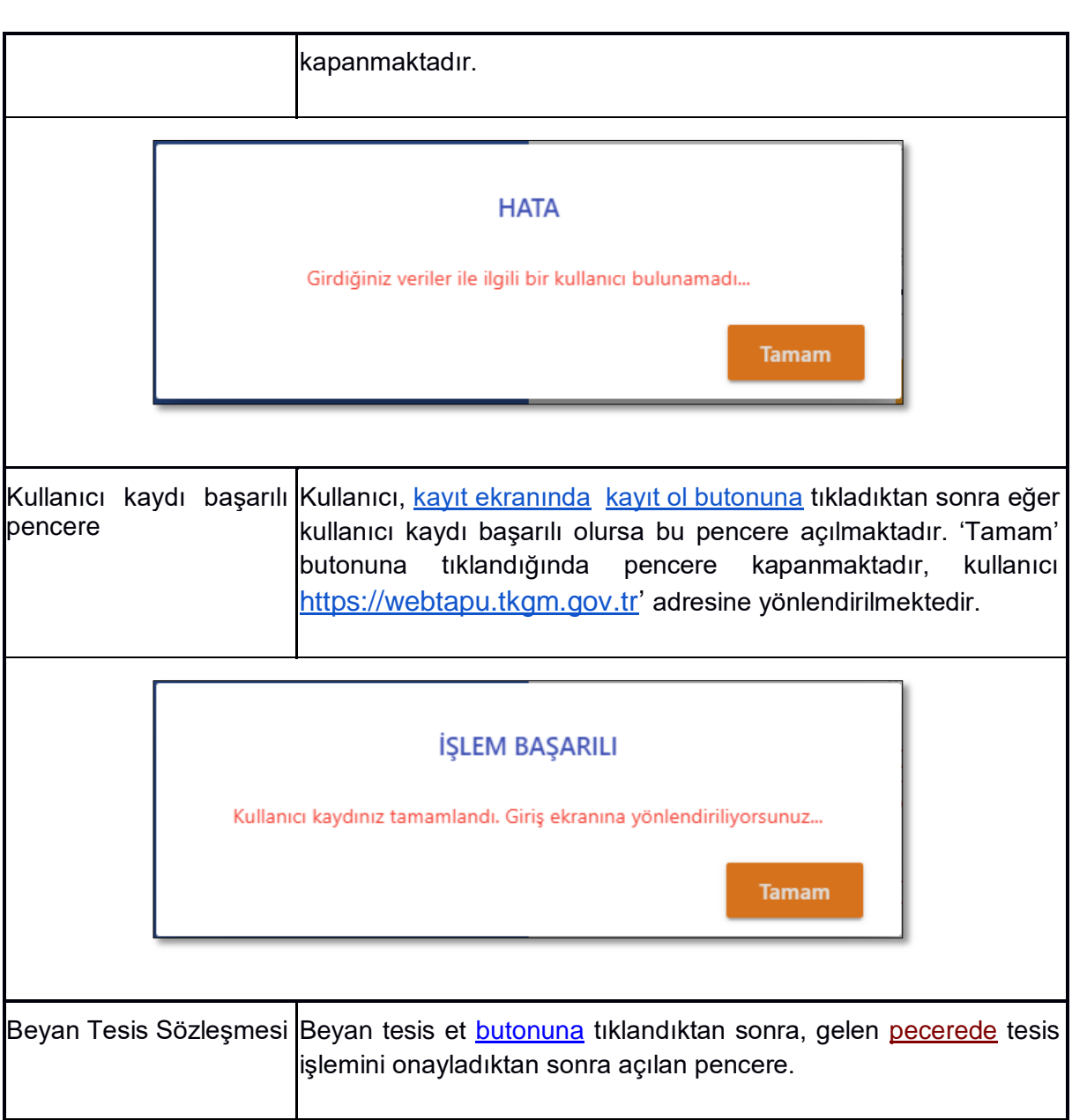

![](_page_14_Picture_0.jpeg)

<span id="page-14-0"></span>![](_page_14_Picture_1.jpeg)

![](_page_14_Picture_48.jpeg)

![](_page_15_Picture_0.jpeg)

![](_page_15_Picture_1.jpeg)

![](_page_15_Picture_35.jpeg)

![](_page_16_Picture_0.jpeg)

![](_page_16_Picture_1.jpeg)

![](_page_16_Picture_35.jpeg)

![](_page_17_Picture_0.jpeg)

![](_page_17_Picture_1.jpeg)

<span id="page-17-0"></span>![](_page_17_Figure_2.jpeg)

![](_page_18_Picture_0.jpeg)

![](_page_18_Picture_1.jpeg)

# <span id="page-18-0"></span>MENÜ ve KUTUCUKLAR

![](_page_18_Picture_46.jpeg)

![](_page_19_Picture_0.jpeg)

![](_page_19_Picture_1.jpeg)

<span id="page-19-0"></span>![](_page_19_Picture_47.jpeg)

![](_page_20_Picture_0.jpeg)

![](_page_20_Picture_1.jpeg)

<span id="page-20-0"></span>![](_page_20_Picture_82.jpeg)

![](_page_21_Picture_0.jpeg)

![](_page_21_Picture_1.jpeg)

<span id="page-21-0"></span>![](_page_21_Picture_59.jpeg)

![](_page_22_Picture_0.jpeg)

![](_page_22_Picture_1.jpeg)

## <span id="page-22-0"></span>BELGELER

<span id="page-22-1"></span>![](_page_22_Picture_24.jpeg)

![](_page_23_Picture_0.jpeg)

![](_page_23_Picture_1.jpeg)

![](_page_23_Picture_48.jpeg)

[Belge indir,](#page-4-0) [Belge yazdır,](#page-3-2) [Belge döndür](#page-3-3) ikonları içerir.

Pdf belgesinde QR Code bulunmaktadır.

![](_page_23_Picture_5.jpeg)

Her pdf belgesi kaydedilmektedir. Belgeler için tekil bir anahtar üretilmektedir. Bu anahtar ile Web Tapu sistemine giriş yapmadan belge sorgulama yaparak görüntüleyebilirsiniz.

## **BkYSI888B**

Pdf belgesinin sağ üstünde belge oluşturulma tarihi ve altında TKGM logosu gösterilmektedir.

Tarih: 11-09-2019

![](_page_23_Picture_10.jpeg)

![](_page_24_Picture_0.jpeg)

![](_page_24_Picture_1.jpeg)

# <span id="page-24-0"></span>PORTAL KULLANIMI

## <span id="page-24-1"></span>1. Sisteme Giriş

![](_page_24_Figure_4.jpeg)

['https://webtapu.tkgm.gov.tr'](https://webtapu.tkgm.gov.tr/) adresinden bireysel butonuna tıklandığında giriş ekranına yönlendirilmektedir.

![](_page_25_Picture_0.jpeg)

![](_page_25_Picture_1.jpeg)

![](_page_25_Picture_54.jpeg)

Giriş ekranında bireysel butonuna tıklandığında T.C. kimlik numarası ve şifre isteyen alanlar olan bir ekran açılmaktadır. T.C. Kimlik Numara ve şifre alanı zorunlu alandır ve sadece gerçek bir T.C. kimlik **n**umarası girilebilir.

Sisteme kayıt olmadan e devlet üzerinde giriş yapmak isteyen kullanıcılar ise T.C. Kimlik Numaralarını yazıp [butona](#page-7-2) tıkladıklarında e-devlet doğruma ekranına yönlendirilmekte. Doğrumala yapıldıktan sonra sistem otomatikmen kullanıcıyı ana sayfaya yönlendirmektedir.

T.C. kimlik numarasıyla sistemde kayıtlı bir kullanıcı e-Devlet doğrulamasının üzerinden üç ay geçmişse e-Devlet doğrulaması ekranına yönlendirmektedir.

![](_page_26_Picture_0.jpeg)

![](_page_26_Picture_1.jpeg)

![](_page_26_Picture_26.jpeg)

E-Devlet doğrulama ekranı:

![](_page_26_Picture_27.jpeg)

[Şifremi unuttum butonuna](#page-7-3) tıklandığında [şifremi sıfırla penceresi](#page-11-0) açılmaktadır.

![](_page_27_Picture_0.jpeg)

![](_page_27_Picture_1.jpeg)

![](_page_27_Picture_54.jpeg)

[Şifremi sıfırla](#page-7-0) butonuna tıklanarak şifre sıfırlanmaktadır.

Kullanıcı, Giriş ekranında T.C Kimlik Numara ve Şifre alanlarını doldurup [giriş butonuna](#page-8-1)  tıklayarak ['https://webtapu.tkgm.gov.tr/va](https://webtapu.tkgm.gov.tr/degerlemeci-mersis-sorgula)tandas adresine yönlendirilmektedir.

## <span id="page-27-0"></span>2. Web Tapu Fonksiyonları

## <span id="page-27-1"></span>2.1. Profil İşlemleri

Kullanıcının profil bilgilerini görebildiği ve güncelleyebildiği ekrandır. Örnek ekran görüntüsü aşağıda bulunmaktadır.

![](_page_28_Picture_0.jpeg)

![](_page_28_Picture_1.jpeg)

![](_page_28_Picture_24.jpeg)

![](_page_28_Picture_25.jpeg)

Profil ekranından kullanıcı şifresini değiştirebilmektedir. Eski şifre zorunlu alan olarak istenmektedir.

![](_page_29_Picture_0.jpeg)

![](_page_29_Picture_1.jpeg)

## <span id="page-29-0"></span>2.2. Mesaj İşlemleri

Tüm ekranlarda ekranın sağ üst köşesinde [mesaj kutusu ikonu b](#page-4-1)ulunmaktadır. Tıklanarak [mesaj kutusu](#page-19-0) açılmaktadır. Mesaj kutusundan mesaj işlemleri penceresi açılabilmektedir.

![](_page_29_Picture_78.jpeg)

Sayfada [yardım kutusu,](#page-3-4) [arama ikonu,](#page-2-3) [kart ikonu](#page-2-4) bulunmaktadır.

Listede 'MESAJ OKU', 'MESAJ', 'TARİH' ve en sağdaki [sil ikonu](#page-2-5) bulunan bir sütun mevcuttur.

'MESAJ OKU' sütununda [bilgi ikonu](#page-2-2) vardır. Tıklandığında [mesaj görüntüle penceresi](#page-12-0) açılmaktadır.

![](_page_30_Picture_0.jpeg)

![](_page_30_Picture_1.jpeg)

## <span id="page-30-0"></span>2.3. Anasayfa

['https://webtapu.tkgm.gov.tr/va](https://webtapudev.tkgm.gov.tr/degerlemeci)tandas' sayfası açıldığında [sol menüde](#page-20-0) seçili gelmektedir.

![](_page_30_Picture_73.jpeg)

Üst tarafta [yardım kutusu](#page-3-4) bulunmaktadır.

![](_page_30_Picture_6.jpeg)

butona tıklandığında kullanıcı ['https://webtapu.tkgm.gov.tr/v](https://webtapudev.tkgm.gov.tr/degerlemeci/basvuru-yap)atanda[s/basvuru](https://webtapudev.tkgm.gov.tr/degerlemeci/basvuru-yap)[yap'](https://webtapudev.tkgm.gov.tr/degerlemeci/basvuru-yap) sayfasına yönlendirilmektedir.

![](_page_30_Picture_8.jpeg)

butona tıklandığında kullanıcı ['https://webtapu.tkgm.gov.tr/v](https://webtapudev.tkgm.gov.tr/degerlemeci/basvuru-takip)atanda[s/basvuru](https://webtapudev.tkgm.gov.tr/degerlemeci/basvuru-takip)[takip'](https://webtapudev.tkgm.gov.tr/degerlemeci/basvuru-takip) ekranına yönlendirilmektedir.

Aşağıdaki görselde 'Çok iyi', 'İyi', 'Beğenmedim' şeklinde üç adet ikon butonu bulunmaktadır. Butona tıklandığında kullanıcı portal değerlendirmesi yapmaktadır.

![](_page_31_Picture_0.jpeg)

![](_page_31_Picture_1.jpeg)

![](_page_31_Picture_52.jpeg)

Butonlardan birine tıklandığından aşağıdaki gibi görünmektedir.

![](_page_31_Picture_53.jpeg)

Kullanıcı ayda bir kez bu değerlendirmeyi yapabilmektedir.

Aşağıdaki alanda sahip olunan taşınmaz adedi gösterilmektedir. Hemen sağ tarafındaki 'Taşınmazları Listele' butonuna tıklandığında bütün taşınmazlar listelenecektir.

![](_page_31_Picture_7.jpeg)

Aşağıdaki alanda kullanıcının yetkilendirildiği taşınmaz adedi gösterilmektedir. Hemen sağ tarafındaki 'Taşınmazları Listele' butonuna tıklandığında yetkilendirilen taşınmazlar listelenecektir.

![](_page_31_Picture_9.jpeg)

Aşağıdaki kutucuklarda ödeme bekleyen işlem adedi, tamamlanmış işlem adedi ve iptal edilen işlem adedi gösterilmektedir.

![](_page_32_Picture_0.jpeg)

![](_page_32_Picture_1.jpeg)

![](_page_32_Picture_68.jpeg)

Eğer ödeme bekleyen işlem yok ise aşağıdaki gibi görünmektedir.

![](_page_32_Picture_4.jpeg)

Aşağıdaki butona tıklandığında ['https://webtapu.tkgm.gov.tr/v](https://webtapudev.tkgm.gov.tr/degerlemeci/basvuru-takip)atanda[s/basvuru-takip'](https://webtapudev.tkgm.gov.tr/degerlemeci/basvuru-takip) ekranı açılmaktadır. Bütün başvurular gösterilmektedir.

![](_page_32_Picture_6.jpeg)

## <span id="page-32-0"></span>2.4. Taşınmaz İşlemleri

Taşınmaz İşlemleri menüsünden kullanıcıya ait taşınmazların listeleme işlemleri yapılmaktadır. Menü altında;

Taşınmazları Listele

![](_page_32_Picture_10.jpeg)

### 2.4.1. Taşınmazları Listele

<span id="page-32-1"></span>Bu sayfada kullanıcının sahip olduğu taşınmazların listesi bulunmaktadır. Bu sayfa aracılığıyla taşınmaza ait tapu kayıt bilgisi, konum bilgisi ve detaylı bilgileri gösterilmektedir.

![](_page_33_Picture_0.jpeg)

![](_page_33_Picture_1.jpeg)

![](_page_33_Picture_28.jpeg)

8

Butonu ile taşınmaza ait tapu kayıt bilgileri gösterilir.

![](_page_33_Picture_5.jpeg)

Butonu ile taşınmazın konum bilgisi gösterilir.

![](_page_34_Picture_0.jpeg)

![](_page_34_Picture_1.jpeg)

## <span id="page-34-0"></span>2.5. Başvuru İşlemleri

### 2.5.1. Başvuru Yap

<span id="page-34-1"></span>Yapılmak istenene amaca göre ilgili müdürlüklere başvuru yapılmasını sağlar.

![](_page_34_Picture_42.jpeg)

### 2.5.1.1. İşlem Türü Seçim Adımı

<span id="page-34-2"></span>Başvuru yapılacak başkanlığı ve yapılmak istenen işlem türünü belirlenir. İşleme dair açıklama girmek zorunludur. Bu adıma ait örnek bir görsel aşağıda verilmiştir.

![](_page_35_Picture_0.jpeg)

![](_page_35_Picture_1.jpeg)

![](_page_35_Picture_28.jpeg)

## 2.5.1.2. İşlem Yapılacak Taşınmaz Seçim Adımı

<span id="page-35-0"></span>İşlem yapılacak taşınmaz/taşınmazlar listelenir ve seçim yapılması istenir. Taşınmazlar aynı müdürlüklerde olmak zorundadır.

![](_page_35_Picture_29.jpeg)

![](_page_36_Picture_0.jpeg)

![](_page_36_Picture_1.jpeg)

Taşınmaz seçimi yapılması istenmeyen işlem tiplerinde taşınmaz açıklama metni istenmektedir. Başvuran taşınmazı hakkında bilgi girilmesi zorunludur. Örnek görsel aşağıda verilmiştir.

![](_page_36_Picture_37.jpeg)

## 2.5.1.3. İşlem Yapılacak Müdürlük Seçim Adımı

<span id="page-36-0"></span>Seçilen taşınmazların müdürlük bilgileri dolu halde gelmektedir. İstenirse farklı bir müdürlük seçilerek işlem seçilen müdürlükte yapılabilir. Örnek görsel aşağıda verilmiştir.

![](_page_36_Picture_38.jpeg)

![](_page_37_Picture_0.jpeg)

![](_page_37_Picture_1.jpeg)

#### 2.5.1.4. Başvuran Belge Bilgileri Adımı

<span id="page-37-0"></span>Başvuruyu yapacak kişinin bilgileri bulunmaktadır. İşlem tipine göre istenecek bir belge var ise bu adımda başvuran kişiden belgeler istenmektedir. Aşağıda örnek görselde satış işleminde kimlik belgesi istenildiği gözlemlenmiştir. Başka işlem tiplerinde farklı belgeler istenebilir veya hiç bilgi girişi olmayabilmektedir. Belge girişi zorunlu olduğu zamanlarda (ZORUNLU) olarak belirtilmiştir.

![](_page_37_Picture_40.jpeg)

Belge girişi olmayan bir işlem tipine ait örnek bir görsel aşağıda verilmiştir.

![](_page_37_Picture_41.jpeg)

![](_page_38_Picture_0.jpeg)

![](_page_38_Picture_1.jpeg)

#### 2.5.1.5. Taraf Bilgi ve Belge Adımı

<span id="page-38-0"></span>Başvuru tipine göre bu adım dinamik oluşmaktadır. Kullanıcıdan hiç bir bilgi ve belge talep edilmiyor ise bu adım direk geçilecektir. Taşınmaz seçimi var ise taraf bilgileri istenebilir. Taraf seçimi yok ise belge girişi istenebilir. Birden fazla taşınmaz seçilmiş ise taraf ve temsil bilgilerini her taşınmaz için girilmesi gerekir.

Taşınmaz seçimi olan bir işlem adımı için örnek görsel aşağıda paylaşılmıştır.

![](_page_38_Picture_50.jpeg)

Taraf seçiminden sonra çıkacak ekran görseli aşağıda paylaşılmıştır.

![](_page_38_Picture_51.jpeg)

Taraf ve temsil seçimi yapıldıktan sonra kullanıcıdan bazı bilgi ve belgeler istenir. Zorunlu istenen veriler ve belgeler girildikten sonra bu adım tamamlanır. Örnek görsel aşağıda verilmiştir.

![](_page_39_Picture_0.jpeg)

![](_page_39_Picture_1.jpeg)

![](_page_39_Picture_50.jpeg)

Taşınmaz seçimi yapılmamış taşınmaz metni girilmiş bir işlem tipinde taraf ve temsil bilgi girişi olmaz sadece belirtilmiş ise belge girişi olmaktadır. Belge girişi yok ise bu adım atlanır ve sözleşme adımına geçilir.

#### 2.5.1.6. Başvuru Sözleşmesi Adımı

<span id="page-39-0"></span>Bu adımda başvuruya ait sözleşme metni yer almaktadır. Başvuru yapılmak isteniyor ise sözleşmeyi onaylamak zorunludur. Aksi takdirde bir başvuru yapılmayacaktır. Aşağıda örnek bir görsel verilmiştir.

![](_page_39_Picture_6.jpeg)

![](_page_40_Picture_0.jpeg)

![](_page_40_Picture_1.jpeg)

### 2.5.1.7. Başvuru Sonuç Özeti Adımı

<span id="page-40-0"></span>Sözleşme okunum onaylandıktan sonra başvuru işlemi TKGM tarafına iletilmiş ve başvurunuz oluşmuş olur. Başvuru işlemine ait özet bilgiler yer alır. Aşağıda örnek bir görsel verilmiştir.

![](_page_40_Picture_45.jpeg)

### 2.5.2. Başvuru Takip

<span id="page-40-1"></span>Yapılan başvuruları daire başkanlığı bazında listeleyerek getirir. Başvuruları bu liste aracılığıyla iptal edebilir, belge ekleyebilir veya başvurunun taşınmazlarını görebilirsiniz. Örnek görsel aşağıda verilmiştir.

![](_page_41_Picture_0.jpeg)

![](_page_41_Picture_1.jpeg)

![](_page_41_Picture_67.jpeg)

 Müdürlüklere yapılan başvuruları filtreleyebilmemizi sağlar. Tapu Dairesi Ba... ▼

 Başvuruya ait taşınmazları listeler. Taşınmazların detaylı bilgilerinin olduğu TASINMAZLAR listeyi açar.

İŞLEM YAP

 $\boldsymbol{\Omega}$ 

圓

 Yapılan bir başvuruyu iptal eder veya iptal edilen bir başvuruyu tekrar aktif etmek için kullanılır.

**BELGE EKLE** Ð

Başvuruya ait bir belge eklenmesini sağlar.

Müdürlüklere ait başvuru listesini aşağıda verilen görseldeki filtreleme alanları kullanılarak başvuru kayıtlarını süzme işlemi yapar ve istenilen başvuruları gösterir.

![](_page_41_Picture_10.jpeg)

![](_page_42_Picture_0.jpeg)

![](_page_42_Picture_1.jpeg)

### 2.5.3. Tapu ve Kadastro Harcı Ödemesi

<span id="page-42-0"></span>Yapılan başvurulara ait tapu harcı ödemesinin yapıldığı listedir. Başvurular daire başkanlığı bazında listelenmektedir. Aşağıda örnek görsel verilmiştir.

![](_page_42_Picture_63.jpeg)

 Müdürlüklere yapılan başvuruları filtreleyebilmemizi sağlar. Tapu Dairesi Ba... •

 Başvuruya ait taşınmazları listeler. Taşınmazların detaylı bilgilerinin olduğu TAŞINMAZLAR listeyi açar. 圓 ÖDEME İÇİN TIKLAYINIZ Yapılan bir başvurunun tapu harcı ödeme ekranına yönlendirir.  $\epsilon$ 

## 2.5.4. Döner Sermaye Hizmet Bedeli Ödemesi

<span id="page-42-1"></span>Yapılan başvurulara ait döner sermaye bedeli ödemesinin yapıldığı listedir. Başvurular daire başkanlığı bazında listelenmektedir. Aşağıda örnek görsel verilmiştir.

![](_page_43_Picture_0.jpeg)

![](_page_43_Picture_1.jpeg)

![](_page_43_Picture_31.jpeg)

![](_page_43_Picture_32.jpeg)

![](_page_44_Picture_0.jpeg)

![](_page_44_Picture_1.jpeg)

## <span id="page-44-0"></span>2.6. Beyan İşlemleri

Kullanıcı sahip olduğu taşınmazlara işlem yapılamaz beyan tesis ve terkin işlemlerini yapar. Aşağıda alt menü seçenekleri gösterilmektedir.

![](_page_44_Picture_4.jpeg)

## 2.6.1. İşlem Yapılamaz Beyan Tesis

<span id="page-44-1"></span>Kullanıcı sahip olduğu taşınmaz üzerinde işlem yapılamaması için işlem yapılamaz beyan tesis eder. Aşağıda işlem yapılamaz beyan tesis ekran görseli verilmiştir.

![](_page_44_Picture_48.jpeg)

![](_page_44_Picture_8.jpeg)

Butonu ile taşınmaza ait tapu kayıt bilgileri gösterilir.

![](_page_45_Picture_0.jpeg)

![](_page_45_Picture_1.jpeg)

![](_page_45_Picture_2.jpeg)

Butonu ile taşınmazın konum bilgisi gösterilir.

<span id="page-45-1"></span>Buton ile taşınmaz üzerinde beyan tesis edilir.

### 2.6.2. İşlem Yapılamaz Beyan Terkin

<span id="page-45-0"></span>Kullanıcı sahip olduğu taşınmaz üzerinde işlem yapılamaması için koyduğu işlem yapılamaz beyan tesislerini terkin eder.. Aşağıda işlem yapılamaz beyan terkin ekran görseli verilmiştir.

![](_page_45_Picture_56.jpeg)

![](_page_45_Picture_8.jpeg)

Butonu ile taşınmaza ait tapu kayıt bilgileri gösterilir.

Butonu ile taşınmazın konum bilgisi gösterilir.

![](_page_45_Picture_11.jpeg)

<span id="page-45-2"></span>Buton ile taşınmaz üzerindeki beyan terkin edilir.

![](_page_46_Picture_0.jpeg)

![](_page_46_Picture_1.jpeg)

## <span id="page-46-1"></span><span id="page-46-0"></span>2.7. Belge İşlemleri

## 2.7.1. Tapu Senedi (Resmi-Ücretli)

Tapu Senedi Belgesi Oluştur Tapu senedi belgesi oluşturulacak taşınmazlar seçilir ve butonuna tıklayarak ilgili taşınmazın tapu senedi belgesi oluşturulur. Ödemesi yapıldıktan sonra belgelerim menüsü altından görüntülenebilir. Örnek görsel aşağıda paylaşılmıştır.

![](_page_46_Picture_60.jpeg)

2.7.2. İpotek Belgesi (Resmi-Ücretli)

<span id="page-46-2"></span>İpotek belgesi oluşturulacak taşınmaz seçilir ve **İpotek Belgesi Oluştur** butonu görüntülenir. Butona basıldığında seçilen taşınmaza ait ipotek belgesi oluşturulur ve ödemesi yapıldıktan sonra belgelerim menüsü altından görüntülenebilir. Aşağıda örnek görsel verilmiştir.

![](_page_47_Picture_0.jpeg)

![](_page_47_Picture_1.jpeg)

![](_page_47_Picture_48.jpeg)

## 2.7.3. Tapu Kayıt Örneği (Resmi-Ücretli)

<span id="page-47-0"></span>Tapu Kayıt Belgesi Oluştur Tapu kayıt örneği belgesi oluşturulacak taşınmaz seçilir ve butonu ekranda görüntülenir. Butona basıldığında seçilen taşınmazın tapu kayıt örneği belgesi oluşturulur ve ödemesinin yapılmasından sonra belgelerim menüsü altından görüntülenebilir. Örnek bir görsel aşağıda verilmiştir.

![](_page_47_Picture_49.jpeg)

## 2.7.4. Belgelerim

<span id="page-47-1"></span>Oluşturulan tapu senedi, İpotek belgesi, Tapu kayıt örneği belgesi listelenir. Ödemesi yapılan belgeler görüntülenebilir. Örnek görsel aşağıda verilmiştir.

![](_page_48_Picture_0.jpeg)

![](_page_48_Picture_1.jpeg)

![](_page_48_Picture_62.jpeg)

Belgelerim listesini belge tipine göre filtreleme işlemi yapar Seçenekler ;

![](_page_48_Figure_4.jpeg)

![](_page_49_Picture_0.jpeg)

![](_page_49_Picture_1.jpeg)

## <span id="page-49-0"></span>2.8. Yetki İşlemleri

Kullanıcı yetki verilmesi ve yetkilerinin düzenlendiği sayfadır. Alt menü başlıkları aşağıdaki görselde verilmiştir.

![](_page_49_Picture_4.jpeg)

### 2.8.1. Yetki Ver

<span id="page-49-1"></span>Kullanıcı başka bir kullanıcıya sahip olduğu taşınmazlar üzerinde işlem yapabilmesi için yetki verme işlemi gerçekleştirilir. Taşınmaz seçilip yetki ver denildiğinde ilk adımda kullanıcıya yetki vereceği taşınmazların listesi açılır. Eğer seçtiği taşınmazlar ile eşleşiyorsa ileri butonu ile bir sonraki adıma geçer. Bu adımda yetki türü seçilir. Vekil, İşlem Tarafı veya Emlakçı, Eğer Vekil veya İşlem Tarafı türleri seçildiyse yetki verilen kişinin T.C. Kimlik No, Adı, Soyadı, Baba Adı ve Telefon numarası zorunlu olarak girdirilir. Bir sonraki adıma geçildiğinde yetkiler ve yetki bitiş tarihi belirlenir. Son adım olarak yetki ile ilgili sözleşme onaylanır ve yetki verme işlemi tamamlanır . Aşağıda örnek bir görsel verilmiştir.

![](_page_49_Picture_65.jpeg)

Yetki verilecek taşınmazların listesinin olduğu ekran.

![](_page_50_Picture_0.jpeg)

![](_page_50_Picture_1.jpeg)

![](_page_50_Picture_30.jpeg)

Kullanıcı bu ekran vereceği yetki türünü seçer ve burada yaptığı seçime göre bir sonraki ekran oluşur.

![](_page_50_Picture_31.jpeg)

Yetki türü Vekil veya İşlem Tarafı olarak seçildiyse karşımıza yetki verilecek kişinin bilgilerinin girileceği böyle bir ekran gelmektedir.

![](_page_51_Picture_0.jpeg)

![](_page_51_Picture_1.jpeg)

![](_page_51_Picture_31.jpeg)

Yetki verilecek kişi Emlakçı ise karşımıza sistemde kayıtlı yetki verilebilecek emlakçıların listelendiği bir seçilebilir bir ekran gelmektedir. Bu adımda yetki vereceğimiz emlakçıyı seçip bir sonraki adıma geçebiliriz.

![](_page_51_Picture_32.jpeg)

Yetki verilecek kişi bilgileri doldurulduktan sonra dördüncü adımda verilecek yetkiler ve yetki bitiş tarihi seçilmektedir.

![](_page_52_Picture_0.jpeg)

![](_page_52_Picture_1.jpeg)

![](_page_52_Picture_41.jpeg)

Bütün adımlar tamamlandıktan sonra son olarak yetki sözleşmesini onaylayıp yetki kaydet işlemini yapabiliyoruz.

### 2.8.2. Yetki Kaldır

<span id="page-52-0"></span>Yetkilendirilen taşınmazların yetkilerinin kaldırılabildiği ve yetki bilgilerinin görüntülenebildiği ekrandır. Aşağıda örnek bir görsel verilmiştir.

![](_page_52_Picture_42.jpeg)

![](_page_52_Picture_7.jpeg)

Butonu ile taşınmaza ait tapu kayıt bilgileri gösterilir.

![](_page_53_Picture_0.jpeg)

![](_page_53_Picture_1.jpeg)

<span id="page-53-1"></span><span id="page-53-0"></span>![](_page_53_Figure_2.jpeg)

Verilen yetki ile ilgili bilgileri görüntülemek için [butona](#page-53-0) tıklanır.

Kapat

![](_page_54_Picture_0.jpeg)

![](_page_54_Picture_1.jpeg)

![](_page_54_Picture_40.jpeg)

Yetki iptal işlemi için iptal [butonuna](#page-53-1) tıklandığında ilk olarak bu ekranda yetki ile ilgili detaylı bilgi görüntülenir.

## <span id="page-54-0"></span>2.8.3. Yetkilendirildiğim Taşınmazlar

Yetkilendirilen taşınmazların yetkilerinin kaldırılabildiği ve yetki bilgilerinin görüntülenebildiği ekrandır. Aşağıda örnek bir görsel verilmiştir.

![](_page_54_Picture_41.jpeg)

![](_page_55_Picture_0.jpeg)

![](_page_55_Picture_1.jpeg)

![](_page_55_Picture_33.jpeg)

![](_page_55_Picture_34.jpeg)

Yetkilendirilen taşınmazla ilgili yetki bilgileri

![](_page_56_Picture_0.jpeg)

![](_page_56_Picture_1.jpeg)

![](_page_56_Picture_35.jpeg)

Yetki iptal ekranı.

### <span id="page-56-0"></span>2.9. E-Randevu

Başvuru ve İşlem takip randvularının alına bilmektedir. Randevu almanın yanı sıra tapu dairelerine ait iletişim bilgileri ve işlemler için gerekli belgeler görüntülenebilmektedir.

![](_page_56_Picture_36.jpeg)

![](_page_57_Picture_0.jpeg)

![](_page_57_Picture_1.jpeg)

### <span id="page-57-0"></span>2.9.1. Yeni Randevu Oluşturma

#### Kullanıcı Sözleşmesi

- · Bu sayfadan itibaren adım adım yapacağınız işlemlerle randevu sistemimizi kullanarak belirli bir gün ve saat aralığında başvuru yapmak için randevu alabilirsiniz.
- · Almış olduğunuz randevuları sorgulayabilir, güncelleyebilir ya da iptal edebilirsiniz.
- · Randevular seçilecek uygun tarihte ve saat aralığında, kimlik numarası ve müdürlük kontenjanına göre alınabilir.
- · Randevu, malik veya yetkili temsilcisi tarafından alınarak sadece bu kişilere ait Kimlik Numarası için kullanılabilecektir.
- · Yetki alanı dışı işlemler kapsamında randevu, taşınmazın kayıtlı olduğu tapu müdürlüğünden farklı bir müdürlükte alınabilir.
- · 1 yıl içinde aynı Kimlik Numarası için alınan randevu 5 kere gerçekleşmez ise 1 yıl içinde yeni bir randevu verilememektedir
- · Gerçek veya tüzel kişiler aynı gün için tek bir randevu alabilir.

![](_page_57_Picture_71.jpeg)

Randevu oluşturmadan önce randevu sözleşmesi onaylanmalıdır. Onaylanmadığı taktirde bir sonraki adıma geçilememektedir.

![](_page_57_Picture_72.jpeg)

İlk adımda randevu oluşturulacak kişinin kimlik bilgileri sistemden çekilip ekrana getirilmektedir. Eğer randevu taşınmaz yetkisi veren başka biri için oluşturuluyorsa tellaliye sözleşmesi onaylanmalı ve açılan input içine T.C. Kimlik No girilmelidir.

![](_page_58_Picture_0.jpeg)

![](_page_58_Picture_1.jpeg)

![](_page_58_Picture_27.jpeg)

İkinci adımda iletişim bilgileri otomatik sistemden getirilmektedir. Eğer iletişim bilgileri değiştiyse buradan doğrulanmalıdır.

![](_page_58_Picture_28.jpeg)

Bir sonraki adıma geçebilmek için iletişim bilgileri onaylamak gerekmektedir.

![](_page_59_Picture_0.jpeg)

![](_page_59_Picture_1.jpeg)

![](_page_59_Picture_30.jpeg)

Müdürlük bilgilerinin seçildiği ve müdürlüğün iletişim bilgilerinin görüntülenme işlemleri üçündü adımda yapılmaktadır.

![](_page_59_Picture_31.jpeg)

Farklı müdürlükte işlem yapıldığında kullanıcı bu şartları kabul ederek işlemleri yapmaktadır.

![](_page_60_Picture_0.jpeg)

![](_page_60_Picture_1.jpeg)

![](_page_60_Picture_28.jpeg)

İşlem tipi dördüncü adımda seçilip ona göre ilerlenmektedir.

![](_page_60_Picture_29.jpeg)

Randevu tarihini ve saatini kullanıcı kendi uygunlu olduğu zamana göre beşinci adımda seçmektedir.

![](_page_61_Picture_0.jpeg)

![](_page_61_Picture_1.jpeg)

![](_page_61_Picture_31.jpeg)

Son adımda kullanıcıya randevu ile ilgili genel bilgiler gösterilmektedir. Kullanıcı randevu bilgilerini kontrol edip onayla butonuna tıkladığında randevu oluşmaktadır.

![](_page_61_Picture_32.jpeg)

Randevu oluştuktan sonra kullanıcıya randevu hakkında bilgiler gösterilmektedir. Kullanıcı bu ekrandan Randevuyu yazdırabilir, randevular listelenebilir ve yeni randevu oluşturma ekranına kullanıcı doğrudan gidebilir.

![](_page_62_Picture_0.jpeg)

![](_page_62_Picture_1.jpeg)

### 2.9.2. Randevu Takip

<span id="page-62-0"></span>Talep edilen randevuların görüntülendiği ve iptal işlemlerinin yapılabildiği ekrandır. Örnek ekran görüntüsü aşağıda görünmektedir.

![](_page_62_Picture_51.jpeg)

<span id="page-62-2"></span>Butonu ile randevu iptal işlemi yapılır.  $\boldsymbol{\Omega}$ 

### 2.9.3. Randevu İşlem Evrakları

<span id="page-62-1"></span>E-Randevu ile oluşturduğumuz randevular için tapu müdürlüğüne gitmeden hazırlayacağımız evrakların ne olarak olduğunu görebildiğimiz ekrandır. İşlem türü ve işlem tipi seçilerek gerekli evraklar görülebilmektedir. Örnek ekran görüntüsü aşağıda bulunmaktadır.

![](_page_63_Picture_0.jpeg)

![](_page_63_Picture_1.jpeg)

![](_page_63_Picture_32.jpeg)

## 2.9.4. Müdürlük İletişim Bilgileri

<span id="page-63-0"></span>Herhangi bir müdürlüğün iletişim bilgilerine ulaşabileceğimiz ekran. İl ve ilçe bilgileri zorunlu alan olarak girilerek iletişim bilgilerine ulaşılmaktadır. Örnek ekran görüntüsü aşağıda görülmektedir.

![](_page_63_Picture_33.jpeg)